#### Introducción a ShotCut

ShotCut Jorgesanchez Asenjo - www.jorgesanchez.net www.jorgesanchez.net www.jorgesanchez.net www.jorgesanchez.

#### Obra bajo licencia Creative Commons

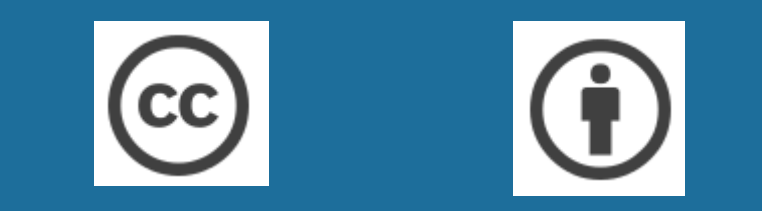

#### Tipo de licencia: Reconocimiento 4.0 Internacional

#### Editores de vídeo

Opciones disponibles

#### ¿Por qué necesitamos software de edición de vídeo?

- Hoy en día grabar vídeo es muy fácil y asequible
- A veces se necesitan juntar, separar o recortar vídeos
- A medida que realicemos más vídeos, desearemos más opciones de fusión y retoque de vídeo y audio

# Software de retoque sencillo

- Son opciones de retoque disponibles por defecto en los dispositivos (móviles, tableta, teléfono,...)
- Algunas opciones cumplen de sobra con las necesidades
- Los editores potentes son más difíciles de manejar, en general

# Editores simples

- Editores de foto y vídeo de sistemas y dispositivos
- Windows Movie Maker
- iMovie
- Google fotos
- Adobe Premiere Rush
- Editores online
	- Wevideo
	- Movie Maker Online
	- Rocketium

# Editores completos

- Adobe Premiere Pro
- Final Cut Pro
- DaVinci Resolve
- Lightworks
- Filmora
- Shotcut
- PowerDirector
- Openshot

## Preparación de vídeo

Pasos preliminares

## Decisiones previas

- Objetivo del vídeo: Qué pretendemos, por qué estamos haciendo el vídeo
- Puntos clave. Qué conceptos o ideas deben de quedar claras para la gente que vea el vídeo
- Guión. Lo más detallado posible y previendo qué medios y elementos (imágenes, audio, escenarios a montar, etc.) necesitamos

## Montaje

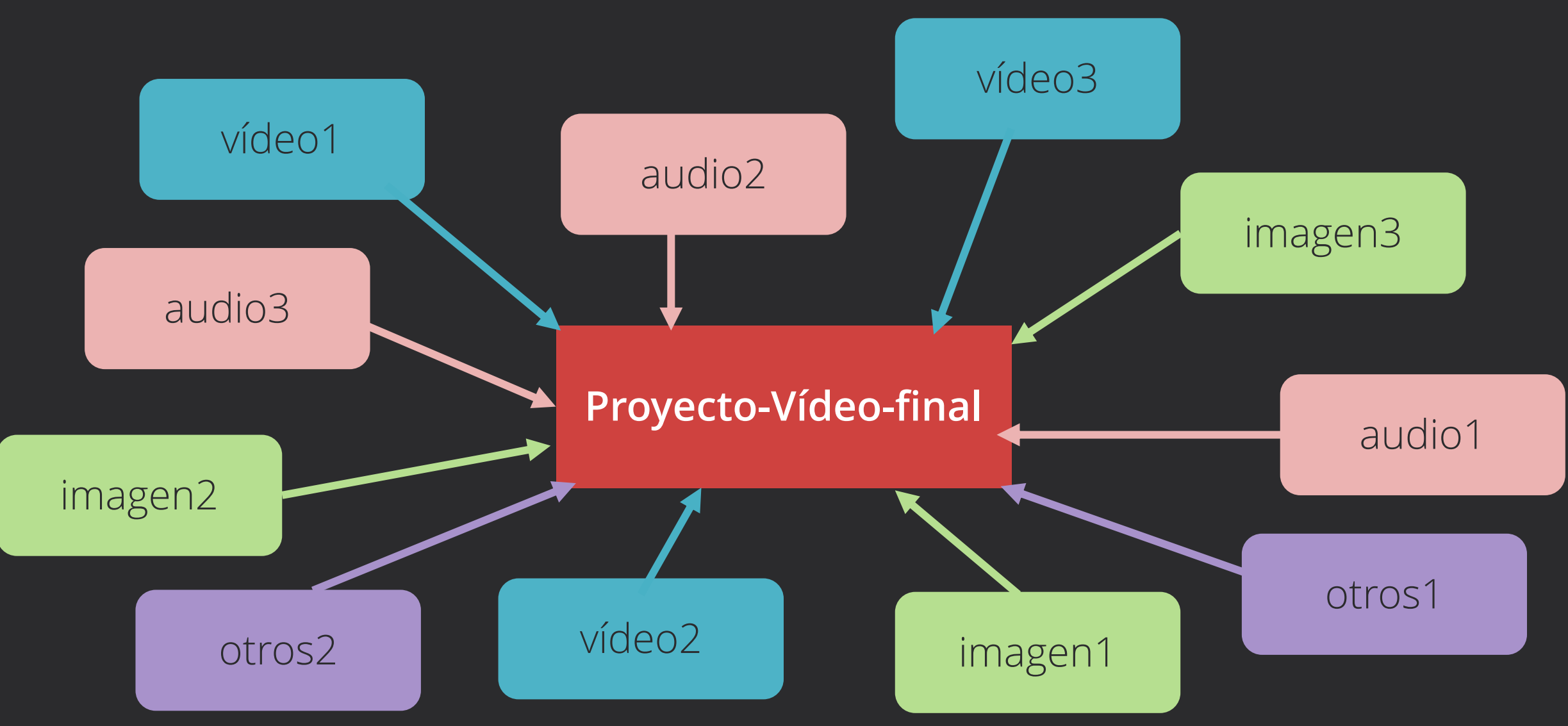

# Proyecto-Vídeo-final

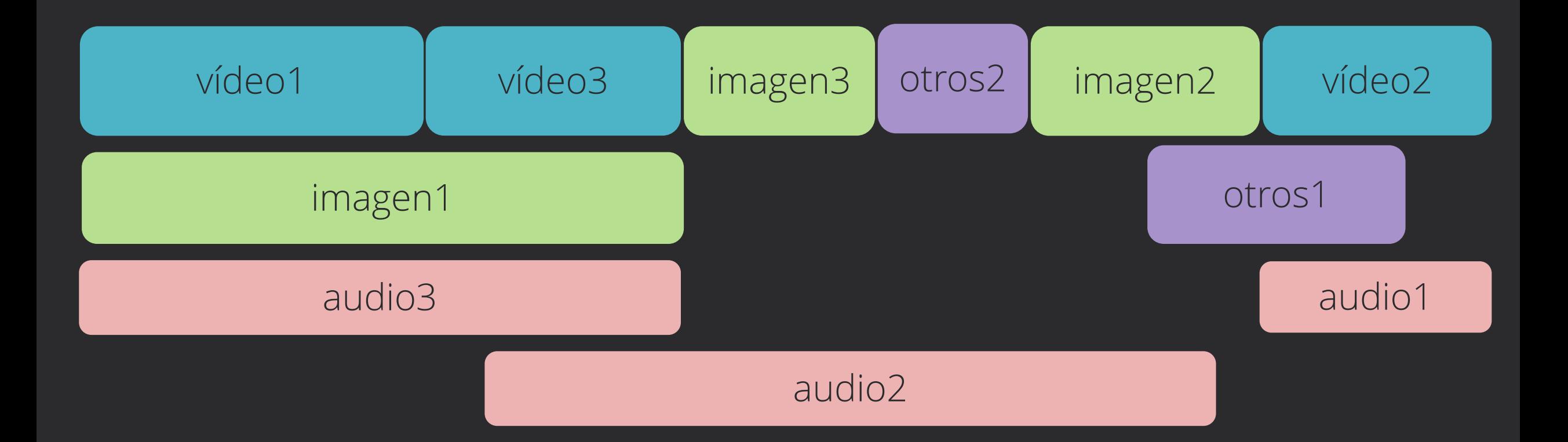

#### Características de Shotcut

¿Qué podemos hacer con Shotcut?

# Capacidades de Shotcut

- Crear montajes de vídeo usando vídeos, audios e imágenes en todo tipo de formatos
- Crear pistas de audio y vídeo para mezclar diferentes medios
- Cortar, copiar, recortar y dividir clips de vídeo
- Aplicar transiciones entre dos clips de vídeo
- Aplicar filtros de todo tipo a clips de vídeo y audio
- Utilizar fotogramas clave para aplicar efectos
- Convertir el vídeo a múltiples formatos, incluidos 4K

Instalar el software

# Requisitos

- Sistema con 4 núcleos para resolución HD y 8 núcleos para resolución 4K
- Tarjeta gráfica compatible con DirectX 9
- 4GB de RAM (8Gb para HD y 16GB para 4K)
- Disco duro con bastante espacio libre

• Basta ir a https://shotcut.org/ y hacer clic en "Click to download" para instalar

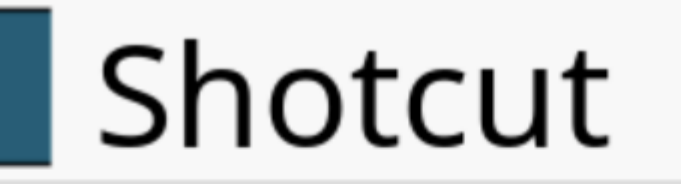

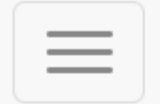

#### Shotcut is a free, open source, cross-platform video editor.

#### **Click to Download**

• Después hay que elegir nuestro sistema (puede ser Windows, MacOS o Linux)

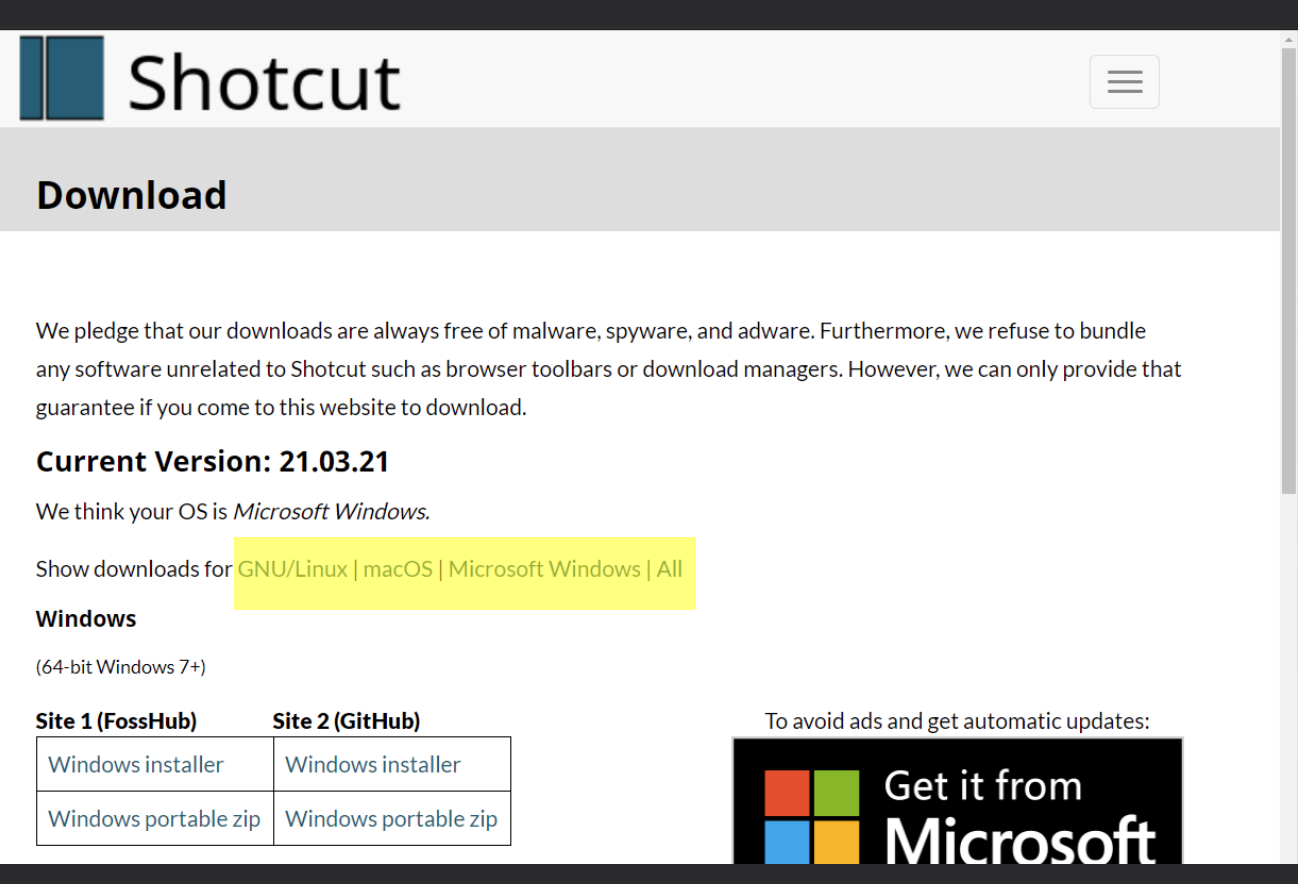

• Finalmente hay que hacer clic en el instalador y seguir instrucciones

• Finalmente hay que hacer clic en el instalador y seguir instrucciones

## Entorno de trabajo

Conociendo Shotcut

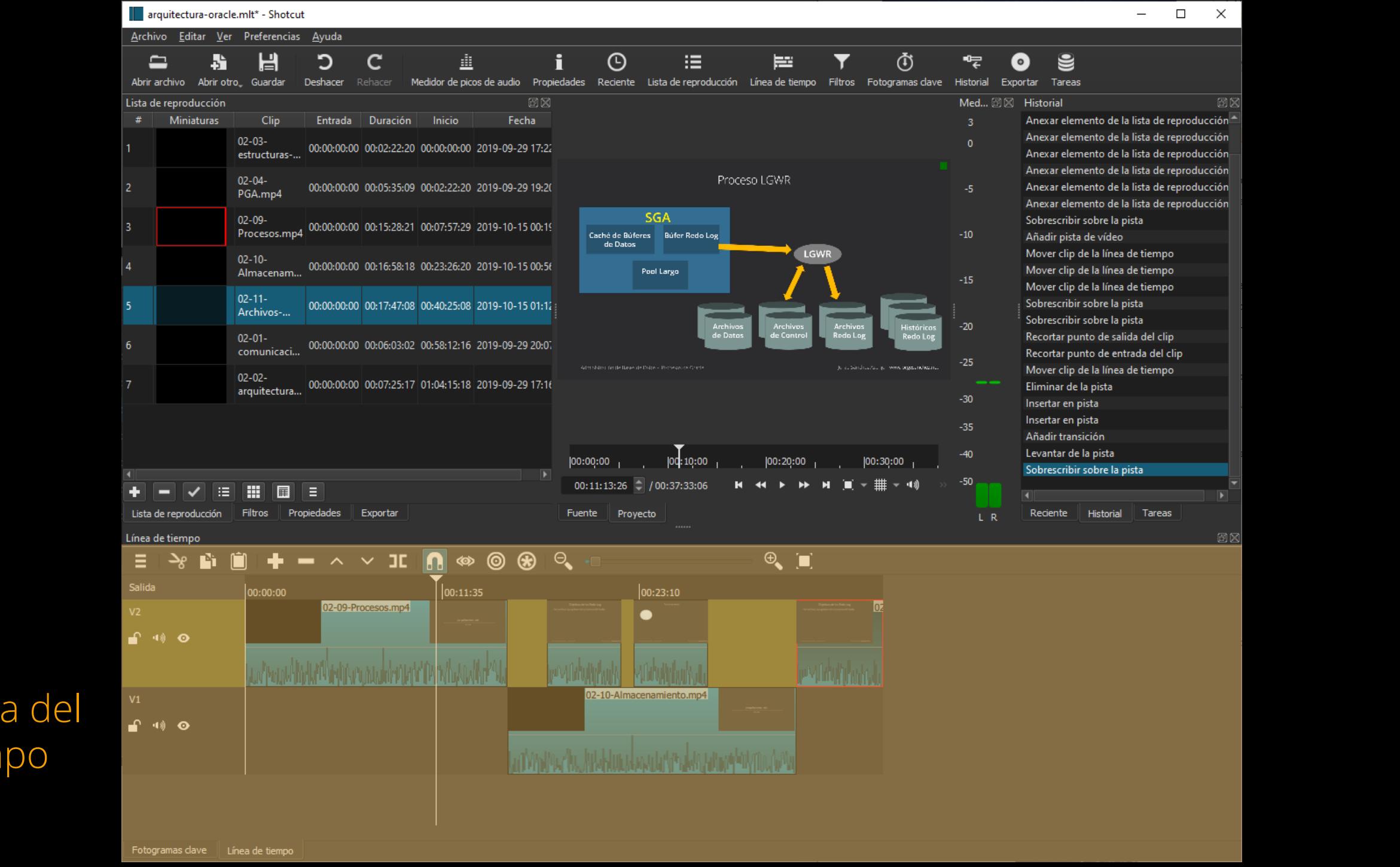

Línea del tiempo

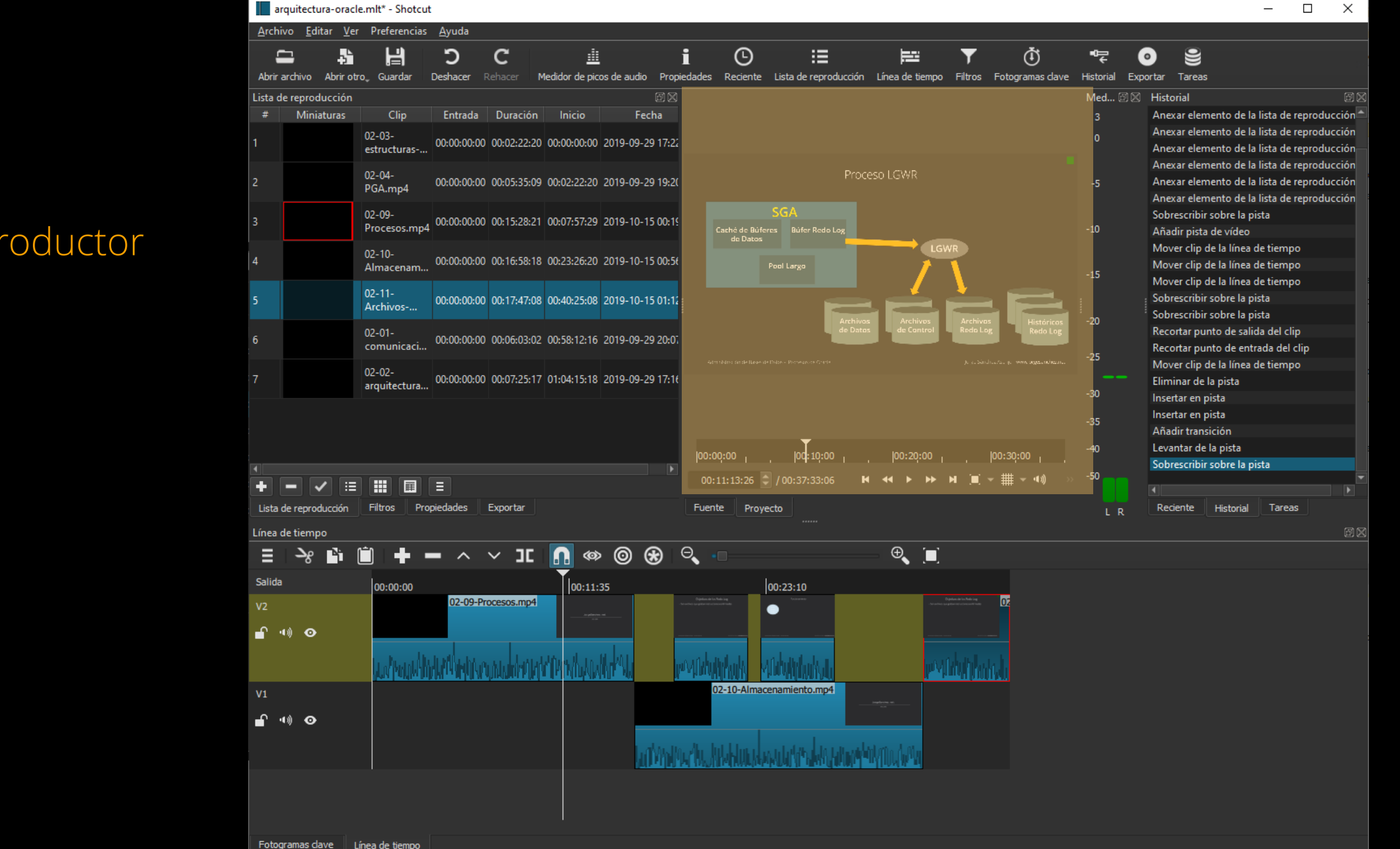

#### **Reproductor**

#### $\Box$ arquitectura-oracle.mlt\* - Shotcut  $\times$  $\overline{\phantom{0}}$ Archivo Editar Ver Preferencias Ayuda 重  $\odot$ 這 님 כ C f E ወි ☜  $\bullet$  $\mathbf{C}$ ≘ Abrir archivo Abrir otro Guardar Deshacer Medidor de picos de audio Propiedades Reciente Lista de reproducción Línea de tiempo Filtros Fotogramas dave Historial Exportar Tareas 回区 Med... 回図 Historial 回区 Lista de reproducción Fecha Anexar elemento de la lista de reproducción<sup>4</sup>  $\overline{3}$ Anexar elemento de la lista de reproducción 02-03- $\mathbf{0}$ 00:00:00:00 00:02:22:20 00:00:00:00 2019-09-29 17:22 Anexar elemento de la lista de reproducción estructuras-. Anexar elemento de la lista de reproducción  $02 - 04 -$ Proceso LGWR 00:00:00:00 00:05:35:09 00:02:22:20 2019-09-29 19:20 Anexar elemento de la lista de reproducción PGA.mp4 Anexar elemento de la lista de reproducción **SGA** 02-09-Sobrescribir sobre la pista 00:00:00:00 00:15:28:21 00:07:57:29 2019-10-15 00:19 Procesos.mp4 Caché de Búferes Búfer Redo Log  $-10$ Añadir pista de vídeo de Datos Mover clip de la línea de tiempo LGWR 00:00:00:00 00:16:58:18 00:23:26:20 2019-10-15 00:56 Mover clip de la línea de tiempo Pool Largo Almacenam.  $-15$ Mover clip de la línea de tiempo  $02 - 11 -$ Sobrescribir sobre la pista 00:00:00:00 00:17:47:08 00:40:25:08 2019-10-15 01:12 Archivos-. Sobrescribir sobre la pista  $-20$ Recortar punto de salida del clip  $02 - 01 -$ 00:00:00:00 00:06:03:02 00:58:12:16 2019-09-29 20:07 comunicaci. Recortar punto de entrada del clip  $-25$ Mover clip de la línea de tiempo  $|02-02-$ 00:00:00:00 00:07:25:17 01:04:15:18 2019-09-29 17:16 Eliminar de la pista arquitectura.  $-30$ Insertar en pista Insertar en pista  $-35$ Añadir transición Levantar de la pista  $-40$ 00:00:00  $|00:10:00|$ 00:20:00  $|00:30:00|$ Sobrescribir sobre la pista  $-50<sub>1</sub>$  $\blacksquare$ 這 H 圃 ⊫  $\checkmark$ Lista de reproducción Filtros Propiedades Exportar Fuente Proyecto Reciente **Historial** Tareas L<sub>R</sub> 回区 Línea de tiempo  $\sim$  ID  $\blacksquare \Leftrightarrow \textcircled{\tiny{\textcircled{\#}}}$  $\Theta$  $\Theta$   $\Box$ Ε  $\sim$ Salida 00:00:00 00:11:35 00:23:10 02-09-Procesos.mp4 lm  $V<sub>2</sub>$ ● சீ ம⊜ 02-10-Almacenamiento.mp4  $V1$ ∎் ⊕் ⊙ ShotCut Jorge Sánchez Asenjo - www.jorgesanchez.net Fotogramas clave Línea de tiempo

#### Lista de reproducción

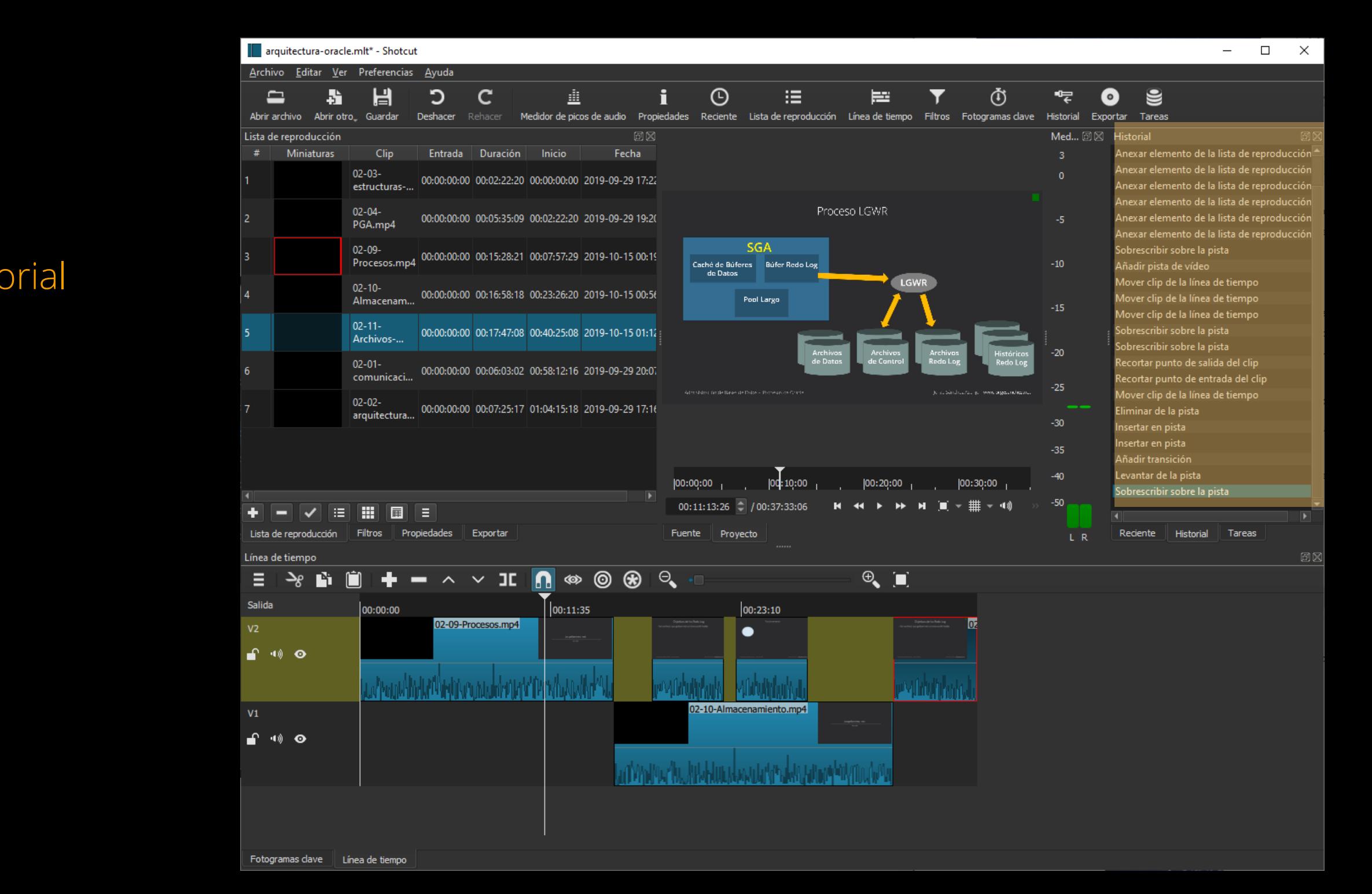

#### **Historial**

# Mostrar y ocultar paneles

![](_page_24_Picture_25.jpeg)

ShotCut **ShotCut ShotCut ShotCut The Contract Asengle Same Contract Asengle 2019** and the setting of the setting of the setting of the setting of the setting of the setting of the setting of the setting of the settin

# Crear proyectos

La base del prabajo

## Crear un nuevo proyecto

- Al abrir el programa podemos indicar un nuevo proyecto
- También se puede hacer uno nuevo desde Archivo-Nuevo o pulsando Ctrl+N
- Datos a indicar el panel:
	- Carpeta en la que guardamos el proyecto
	- Nombre del proyecto
	- Resolución (la habitual hoy en día es HD 1080p 25fps)
- Tras indicar esos datos a nuestro gusto, hacemos clic en "Inicio"

# Crear un nuevo proyecto. Ejemplo

![](_page_27_Picture_15.jpeg)

## Añadir medios a nuestro proyecto

- Se puede hacer desde archivo-abrir
- Podemos previsualizar el archivo abierto
- Para pasar a la lista de reproducción basta arrastrar el vídeo abierto al panel de "Lista de reproducción"
- También podemos arrastrar directamente los medios que deseamos desde fuera del editor al panel de "Lista de reproducción"
- Los medios que están en la lista son los que forman parte del proyecto

# Añadir medios a nuestro proyecto

![](_page_29_Picture_15.jpeg)

# Añadir elementos prefabricados

- Podemos añadir elementos ya prefabricados por Shotcut como pitidos, barras de ajuste, textos, fondos de color, etc.
- Para ello basta con elegir Archivo-Abrir otro y seleccionar (y ajustar si es el caso) el elemento añadir
- Después le podemos previsualizar y finalmente arrastrar a la "Lista de reproducción" para que le usemos como estimemos en nuestro proyecto

#### Detalles de interfaz

![](_page_31_Figure_1.jpeg)

Pistas

ShotCut Jorge Sánchez Asenjo - www.jorgesanchez.net

## Botones de la línea del tiempo

![](_page_32_Figure_1.jpeg)

#### Botones de la línea del tiempo

![](_page_33_Figure_1.jpeg)